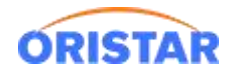

# **中鑫汇科取票机安装部署手册**

## **一、自有软件安装**

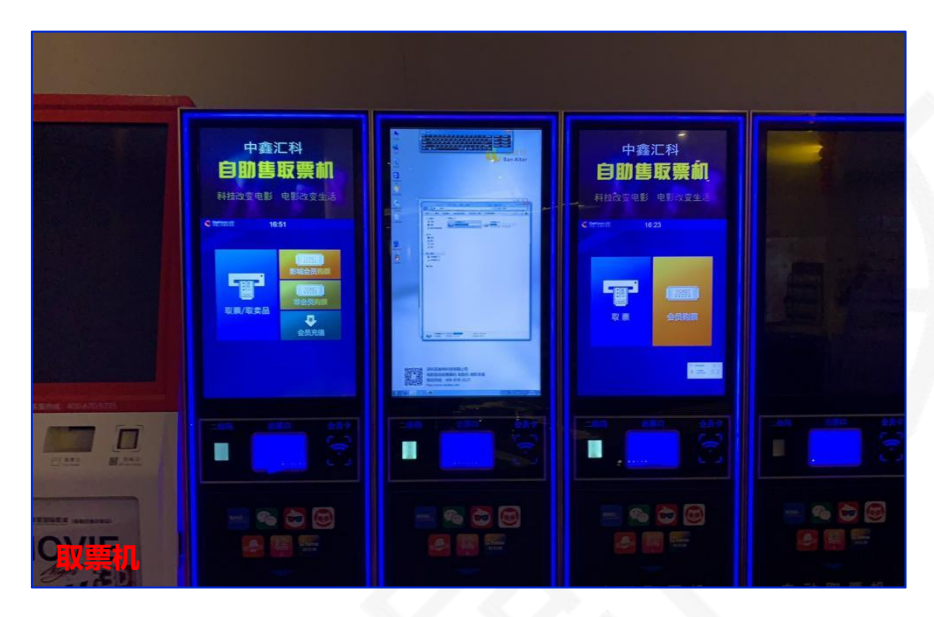

中鑫汇科 3.0

点击: 在线客服-在线咨询-下载中心-客户端-中鑫汇科取票机客户端, 进行下载

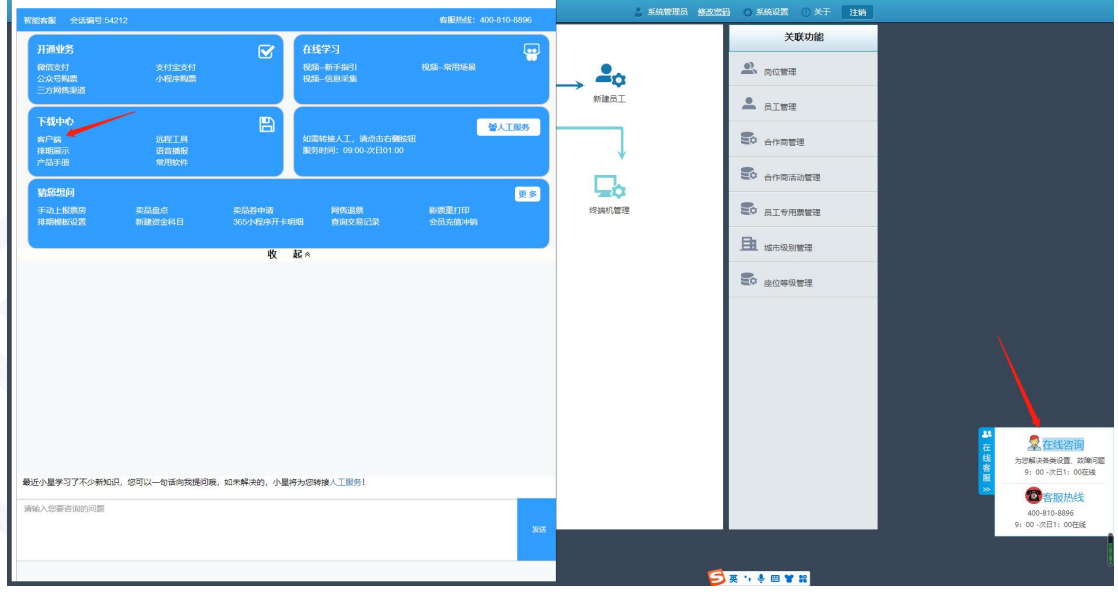

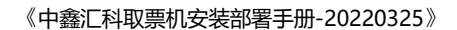

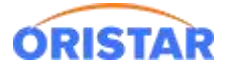

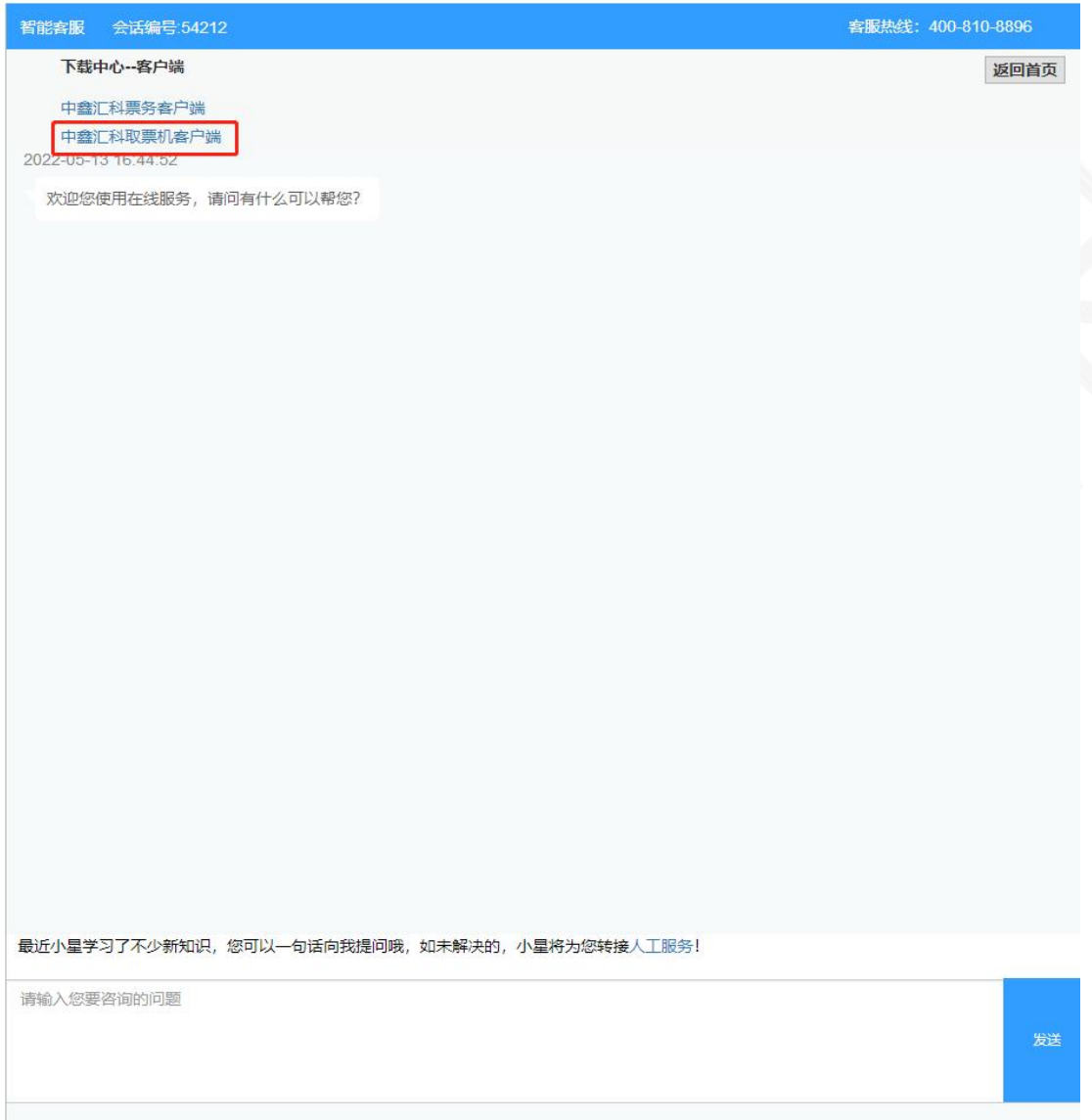

启动安装,根据不同的取票机选择不同的版本

标准版本: SST

简化版本(小屏幕): SST-BASIC

大屏版本: SST-PLUS

淘宝机版本

英泰机版本:副屏可播放视频

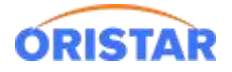

#### 《中鑫汇科取票机安装部署手册-20220325》

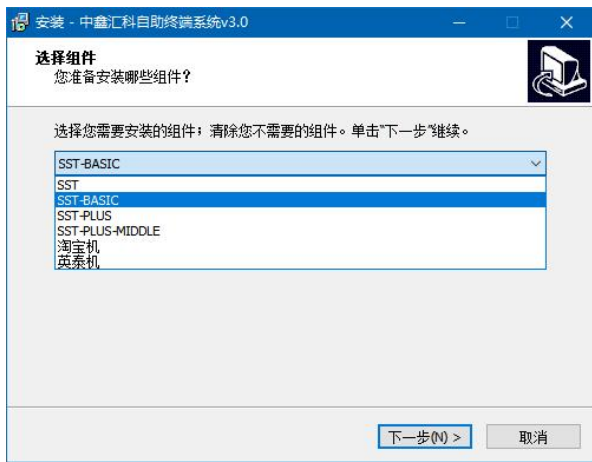

安装完成后,自动弹出配置客户端

服务器:配置影院票务服务器

端口:默认不改(10468)

许可编码: 默认不改 (51cc733f-145e-43bb-8b7b-ee30246c89ad)

打印机型号:默认不改(当前配置)

使用默认打印机: 勾选"√"点击保存。

"测试打印"基于指令打印,此处使用驱动打印,不可操作"测试打印"

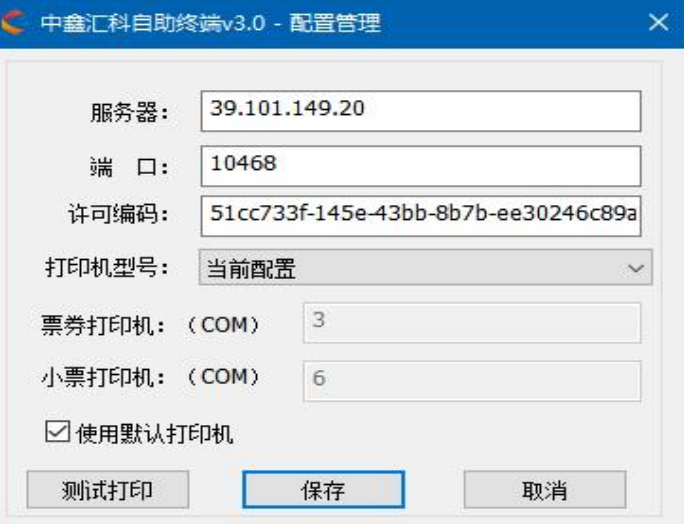

修改配置文件 config.ini

C:\Program Files (x86)\SSTClient\config.ini

将修改主页面修改为: index\_v3.jsp

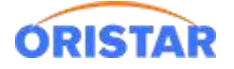

sstbillport=6  $10$ 11 12 13 14 15 16 17 18 19 #聂他型号 (SST-L03、SST-L04、SST-L05) 虞为 satleftadjust=0 satrigitadjust=-30 satheightadjust=64<br>#SST-L06 虞为 satleftadjust=10 satrigitadjust=0 satheightadjust=72<br>#satleftadjust 为主義右樣的虞。 —嚴为京虞<br>#satheightadjust 为則意右緣的虞。 —嚴为京虞。 sstleftadjust=0<br>sstrigjtadjust=-30<br>sstheightadjust=64  $\overline{20}$ 21<br>22<br>23<br>24<br>25<br>26<br>27<br>28 backupip= Sackupip<br>
Sturl=/page/sst/index\_v3.jsp<br>
debugwindowshow=0 **E**[POSTERMINALNO] terminaltype=1  $\frac{29}{30}$ terminalno=  $rac{1}{31}$ E [COMMONOPTION] 32 outputlog=1  $\begin{array}{r} 33 \\ 34 \end{array}$ #規握打印机可打印的分辨率宽度, 自动设置条码最小字体太小, 匹配条种打印机, 否则根据已设置值分配字体大小C39P36DITt  $35$ <br> $36$ <br> $37$ autotosetup1dfontminsize=0<br>code1dfont=C39P48DlTt code1dminfontsize=25 38 39 useexternalfont=0  $40$ systemfontname=Code 128 B  $41$ de2dwidth-105

### 启动取票机软件

首次登陆需导入影院许可证书 (管理平台>我的影院设置>下载影院证书),导入后可正常测试

取票购票等操作。

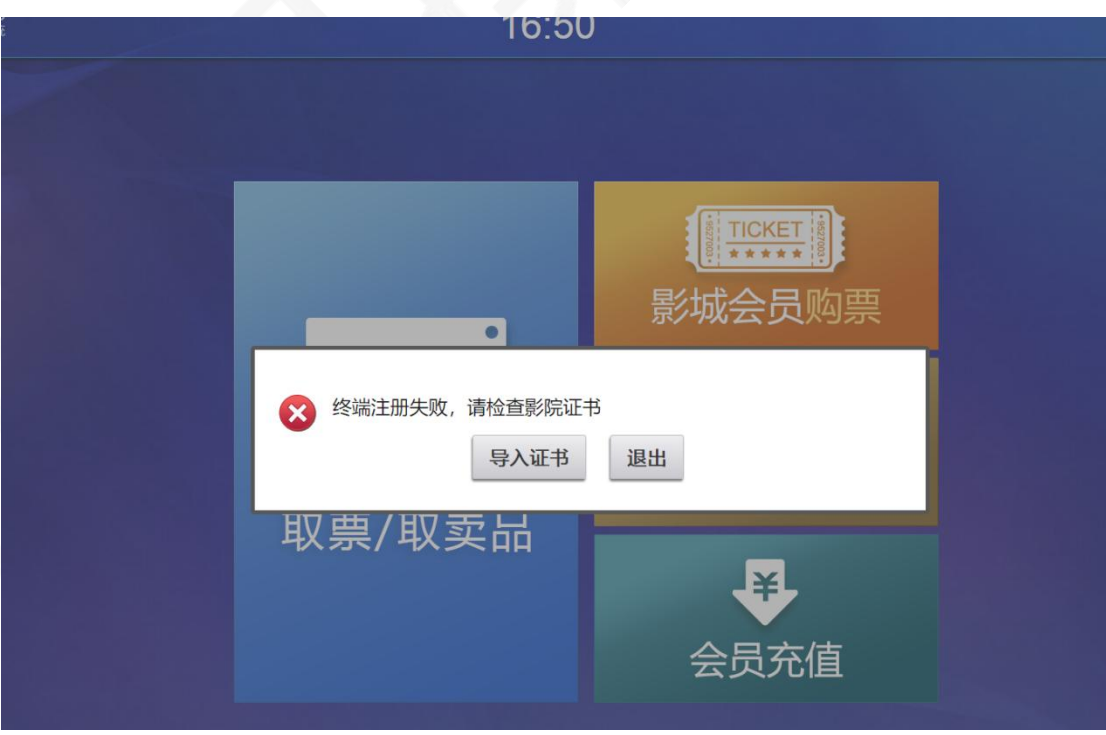

QA: 如登陆提示错误"系统无法连接服务器进行注册, 请退出后重试", 该问题原因为已

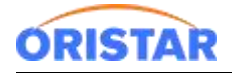

安装票务 3.0POS 客户端并导入许可证,导致冲突。需删除 3.0POS 客户端及证书

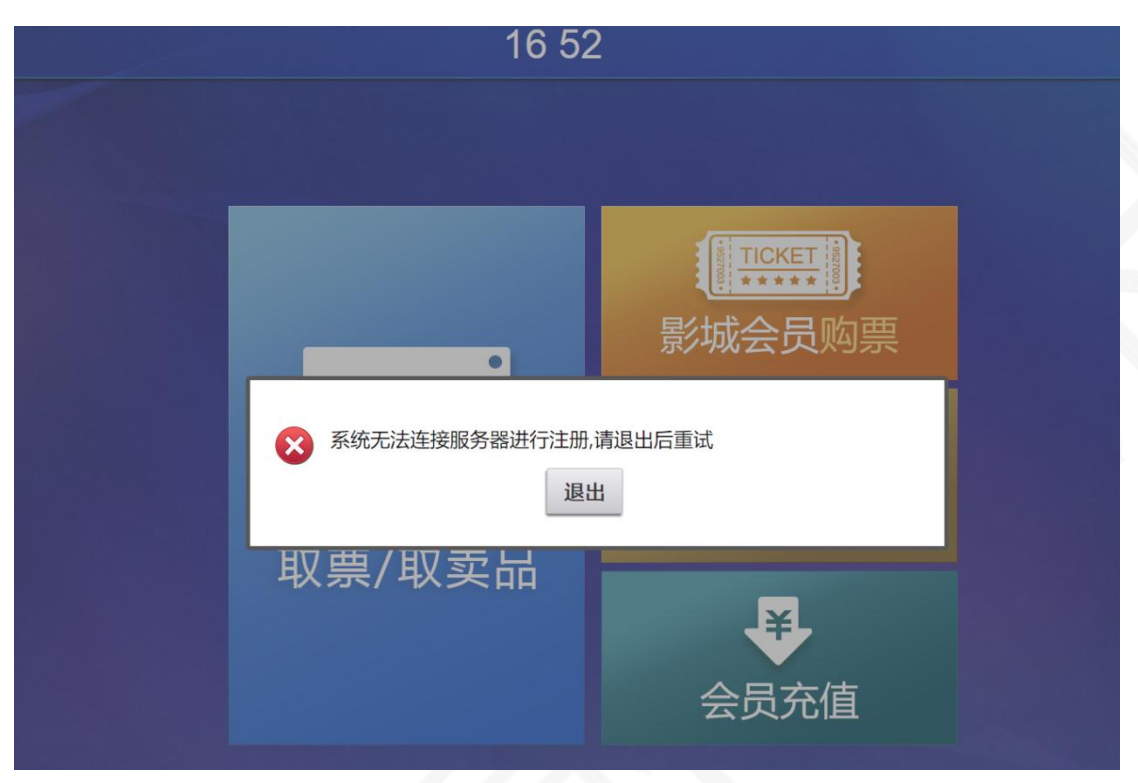

### **二、三方取票软件(猫淘取票机)**

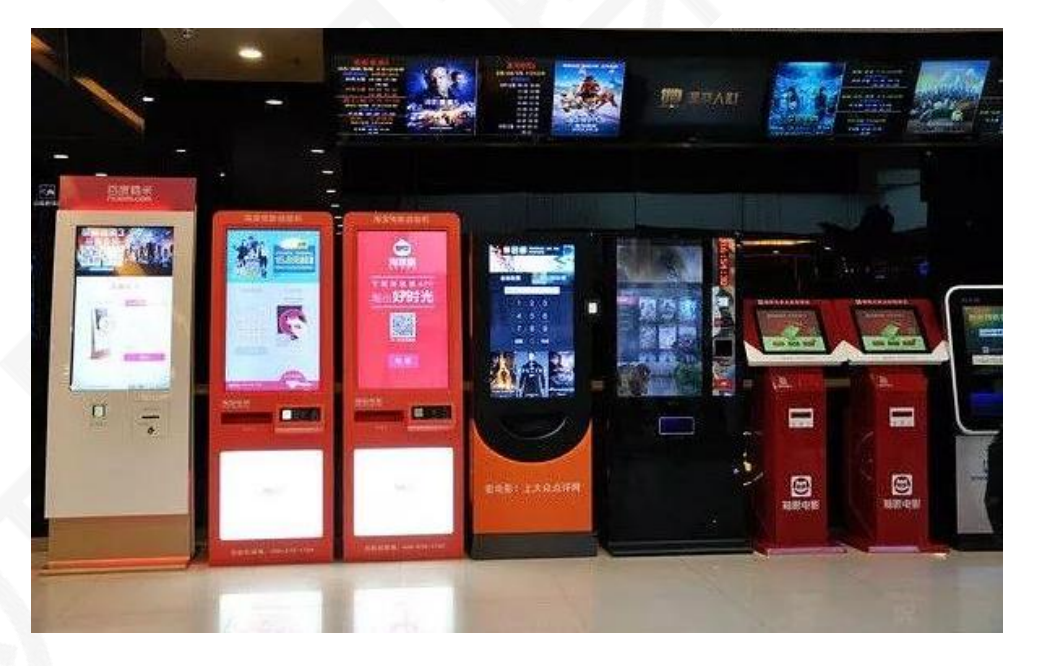

切换后通知三方更新软件(同步三方切换成辰星取票模式)